1. Accede al sitio web de la SECRETARÍA VIRTUAL de los centros educativos:

[https://www.juntadeandalucia.es/educacion/secretariavirtual/](http://www.juntadeandalucia.es/educacion/secretariavirtual/)

… y haz clic en Acceso / Registro – Clave iANDE, como muestra esta imagen …

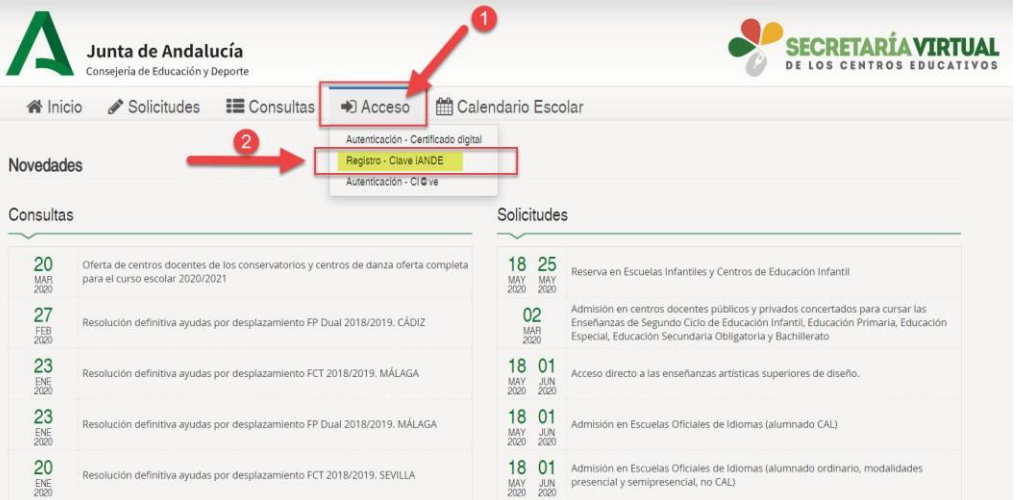

- 2. Completa tus datos en la pantalla siguiente:
	- **Puedes seleccionar cualquier procedimiento disponible en el campo Procedimiento**
	- Ten a mano tu DNI y haz clic en el botón "i" de ayuda en el campo IDESP para saber el dato de tu DNI que tendrás que introducir. Cuando tengas todo relleno
	- $\checkmark$  Pulsa finalmente en "Solicitar" ...

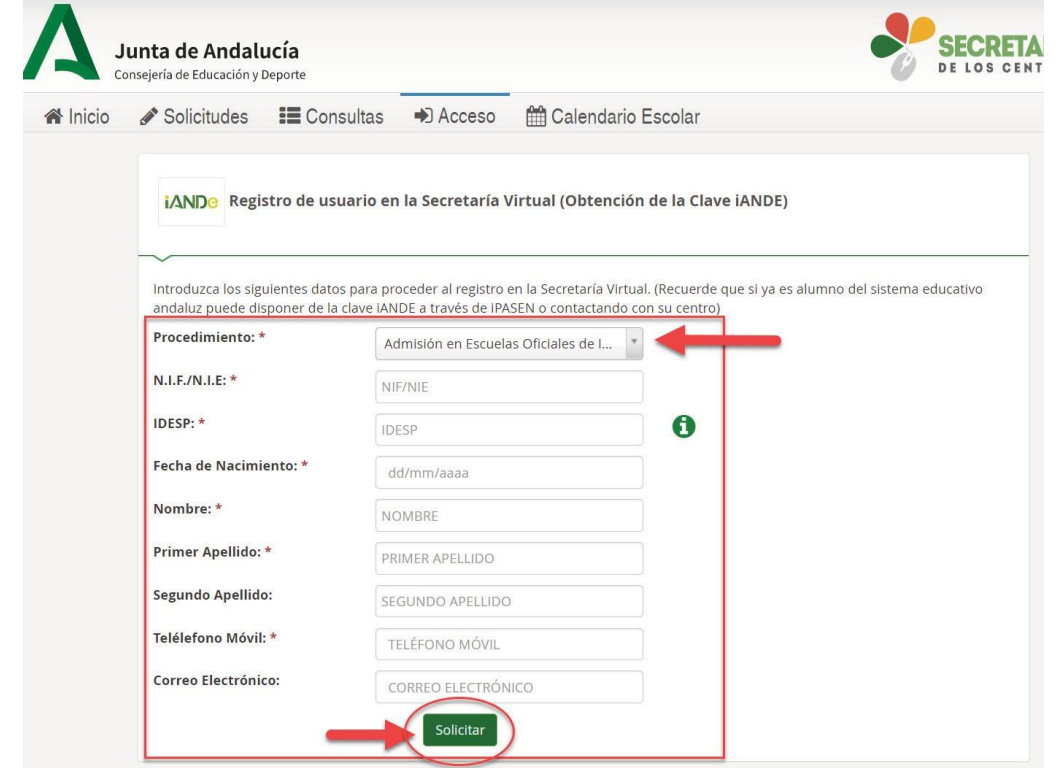

3. Recibirás un mensaje diciendo que el registro ha sido exitoso y que se te ha enviado tu nueva clave iANDe vía sms. Búscala en tu teléfono y apúntala

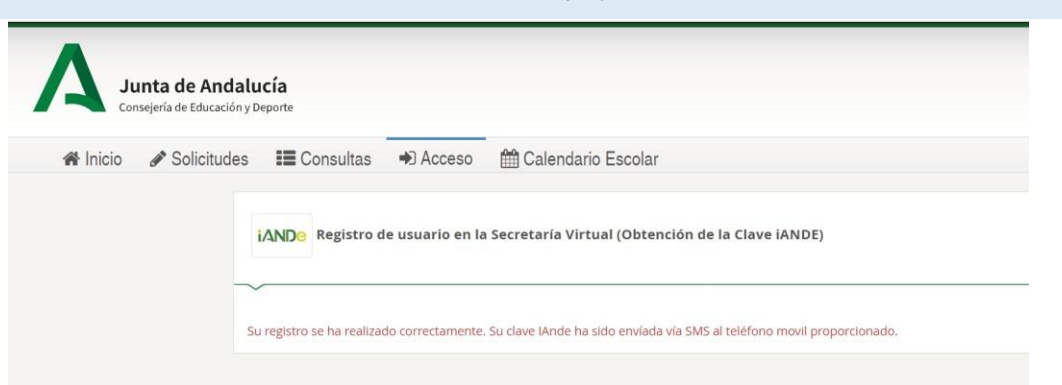

4. Pulsa en "Inicio" (1) en Secretaría Virtual para volver a la pantalla original, y selecciona el procedimiento que corresponda (por ejemplo, Admisión en Escuelas Oficiales de Idiomas, como en la imagen)

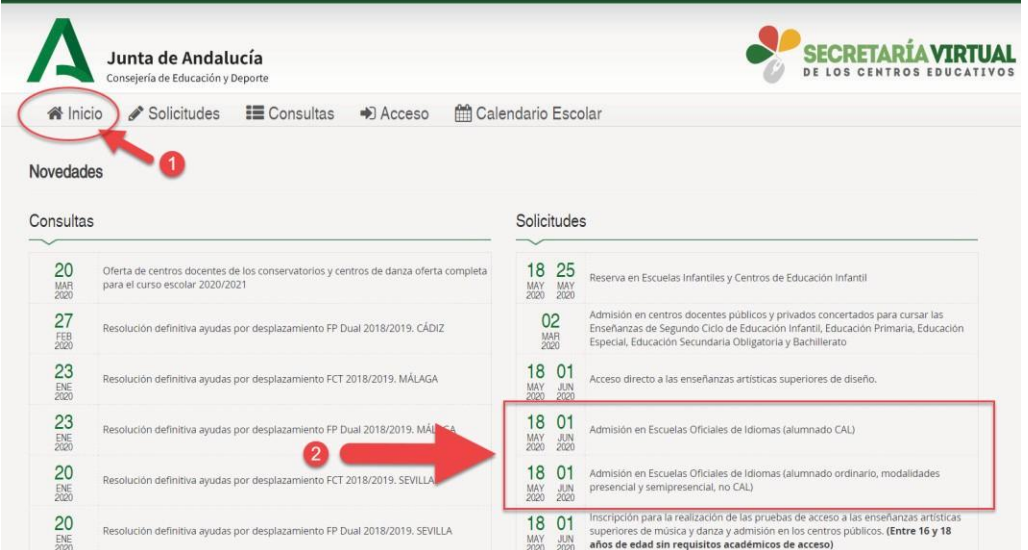

5. En la siguiente pantalla, pulsa en el botón "Acceder" correspondiente a la opción iANDe, como se muestra en la imagen …

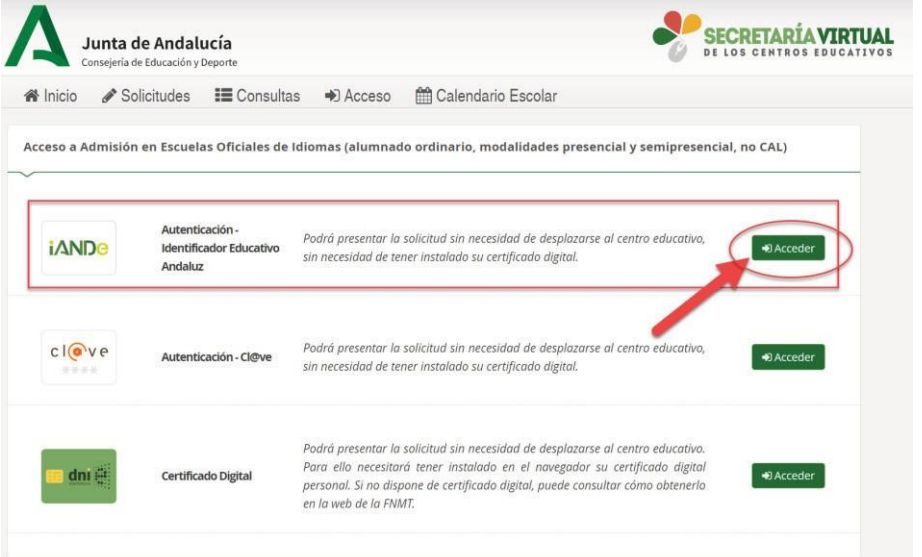

## 6. Introduce tu fecha de nacimiento y LA CLAVE QUE ACABAS DE RECIBIR POR SMS

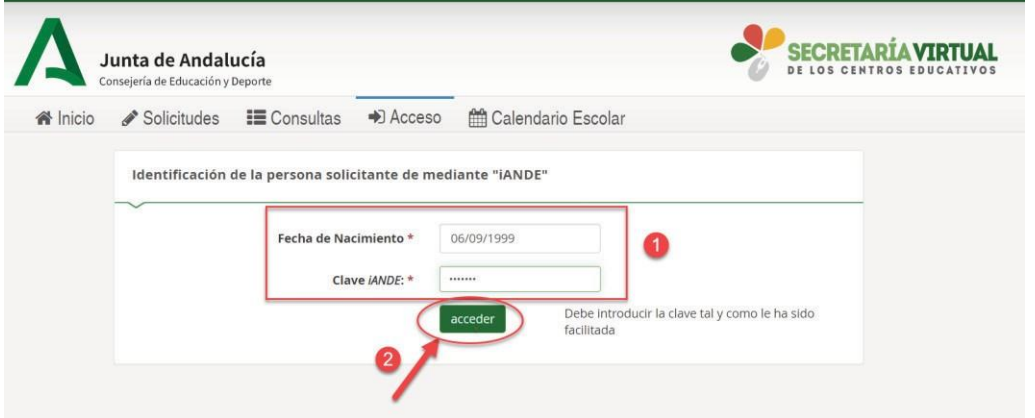

- 7. Accederás entonces al comienzo del proceso de tu solicitud:
	- Observarás (1) que ya aparece tu nombre y DNI en la esquina superior derecha (el sistema ya te reconoce)
	- $\checkmark$  Lee con detalle (por favor) la información que se te presenta (2)
	- $\checkmark$  Dale a Siguiente (3) y ve introduciendo todos los datos que se te vayan solicitando
	- $\checkmark$  Ten escaneada previamente toda la documentación acreditativa que puedas necesitar y que llegado un punto del proceso tendrás que adjuntar (subir)

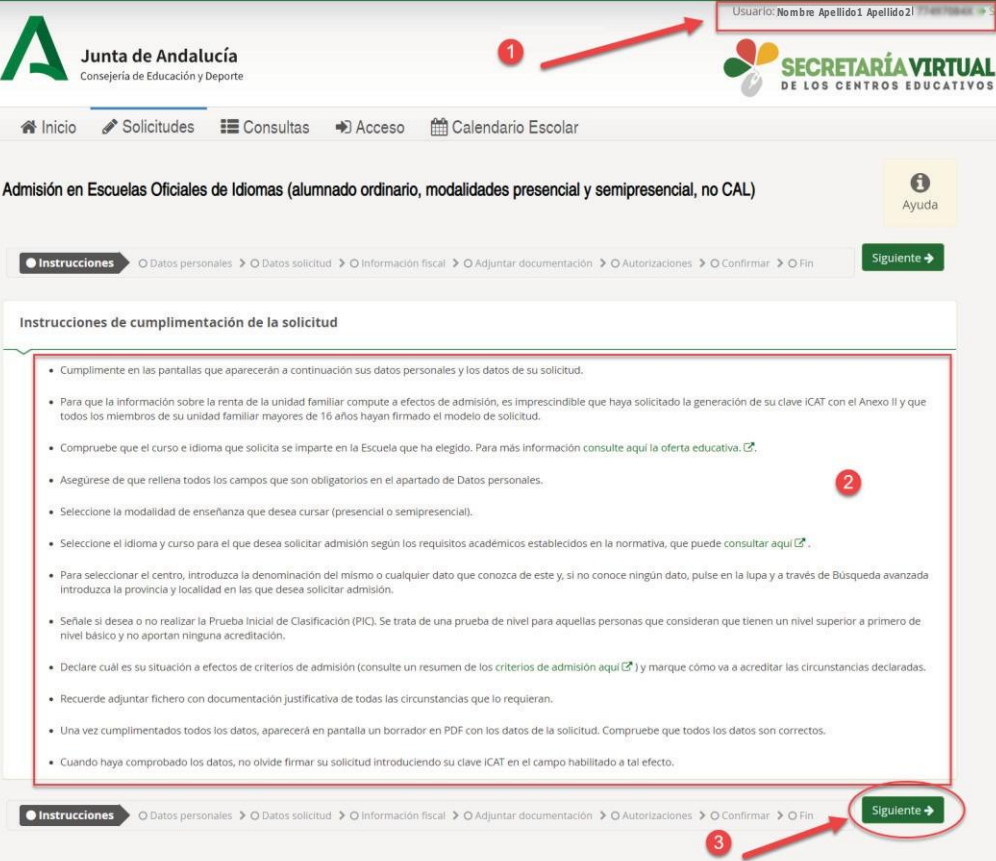